- 一、如何通过网络软件进行远程维护;
- 1. 电脑可以上网!!!!!!!!!!!!!!!!!
- 2. 下载向日葵 远程软件(支持以下操作系统)

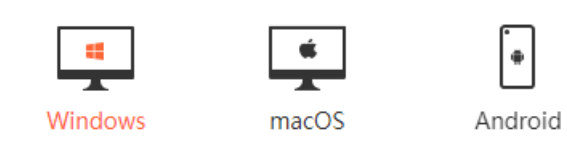

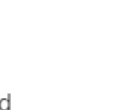

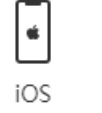

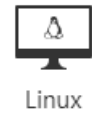

下载地址: https://sunlogin.oray.com/download/

点击 连接 下载 !! 请下载适合你的操作系统,正常来讲我们的操作系统都是 Windows.

### 如图: 默认下载 64 位 ● 向日葵远程控制软件\_app下载 形 × <del>+</del>  $\leftarrow$   $\rightarrow$   $\sigma$  a https://sunlogin.oray.com/download/ ◎向日葵 满 ○ 园丁计划 控制台 帮助 ▼  $\equiv$ 产品 应用案例 解决方案 价格 登录  $\bullet$ 行业青春版 两年送一年 不限主机数  $\bullet$  $\left| \cdot \right|$  $\Delta$  $\frac{1}{2}$  $\bullet$  $\left\lfloor \cdot \right\rfloor$ **Mindows**  $maccOS$ Android  $10S$ **Linux** 向日葵 X for Windows  $\square$ 安装一个软件即可同时实现:  $\overline{m}$ 允许控制本机 通过Windows远程控制macOS Linux Android Windows设备 随时接受其他设备远程协助 **Ca** Hillinkin 123 456 789 (建议10台主机以下使用)

 $\notin$  near → 下载32位 **Below M** FERM V 10.5.0.29613 (2020.07)

 $Q$  canne

一般来讲 我们的电脑基本都是超过 4G 内存 基本安装的是 X64 版本系统, 如果您的电脑是 XP 2003 2000 系统 请下载 32 位 软 件

- 3. 安装 向日葵远程软件
- 3.11 如果你一次性使用 请点击!

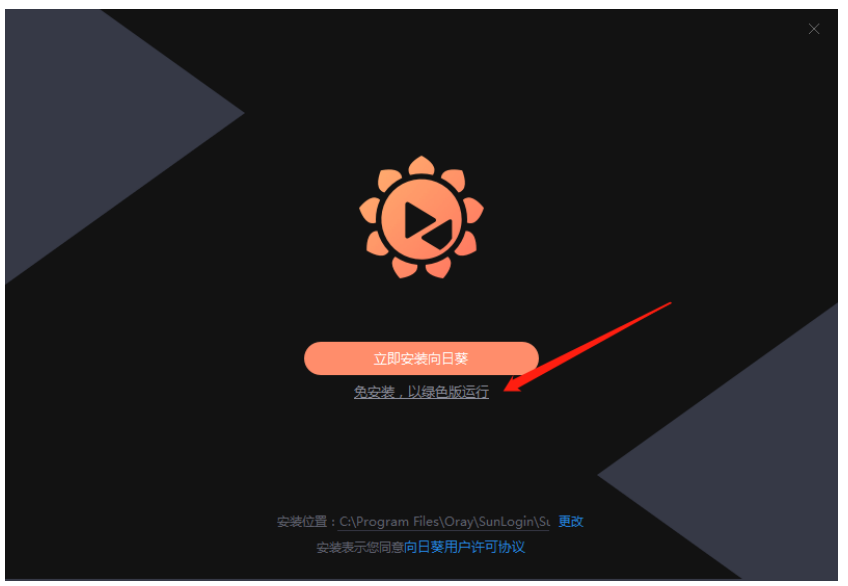

3.12 如果后期想继续使用向日葵 请点击!(推荐哦)

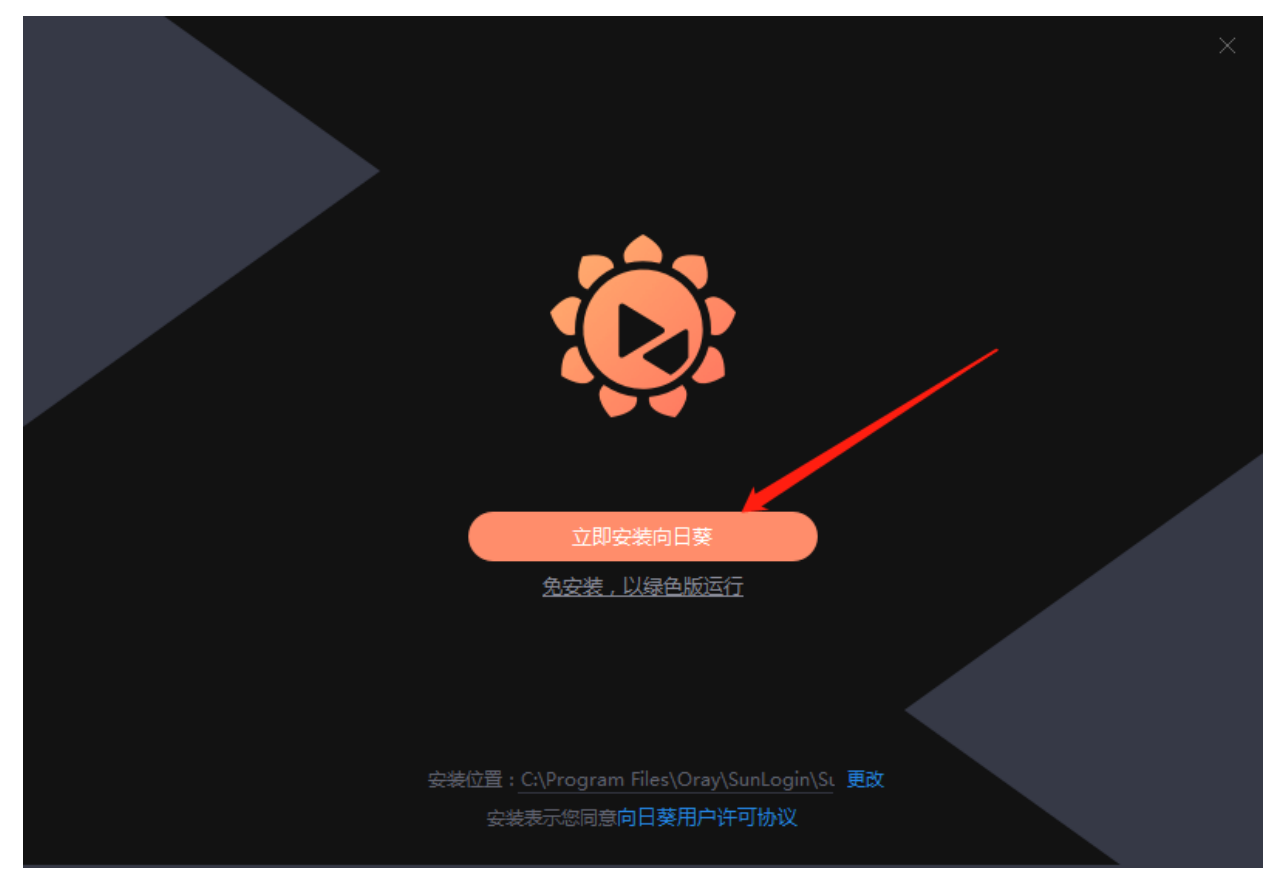

## 点击 立即安装后 等待 数秒后 出现下面窗口

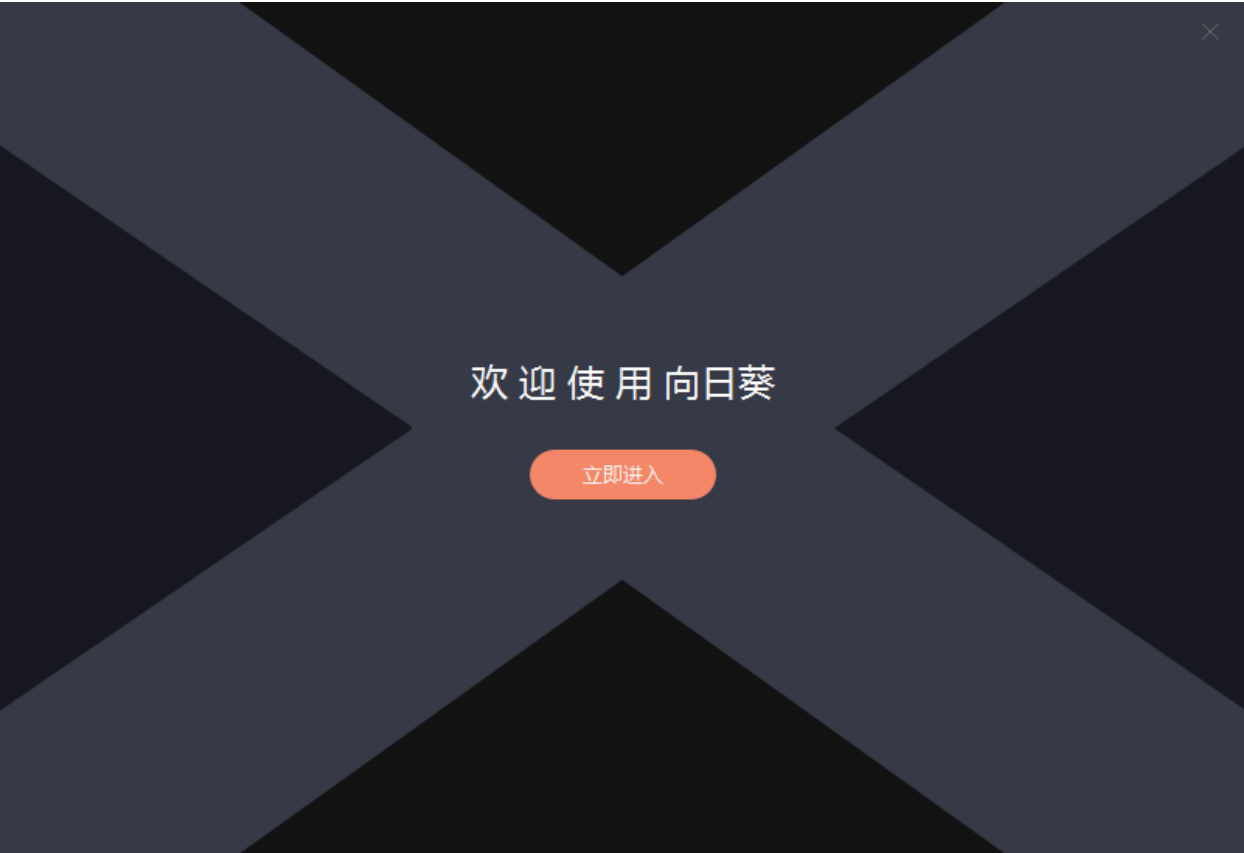

I.

点击 立即进入 (出现提示 点击知道了 两次即可)

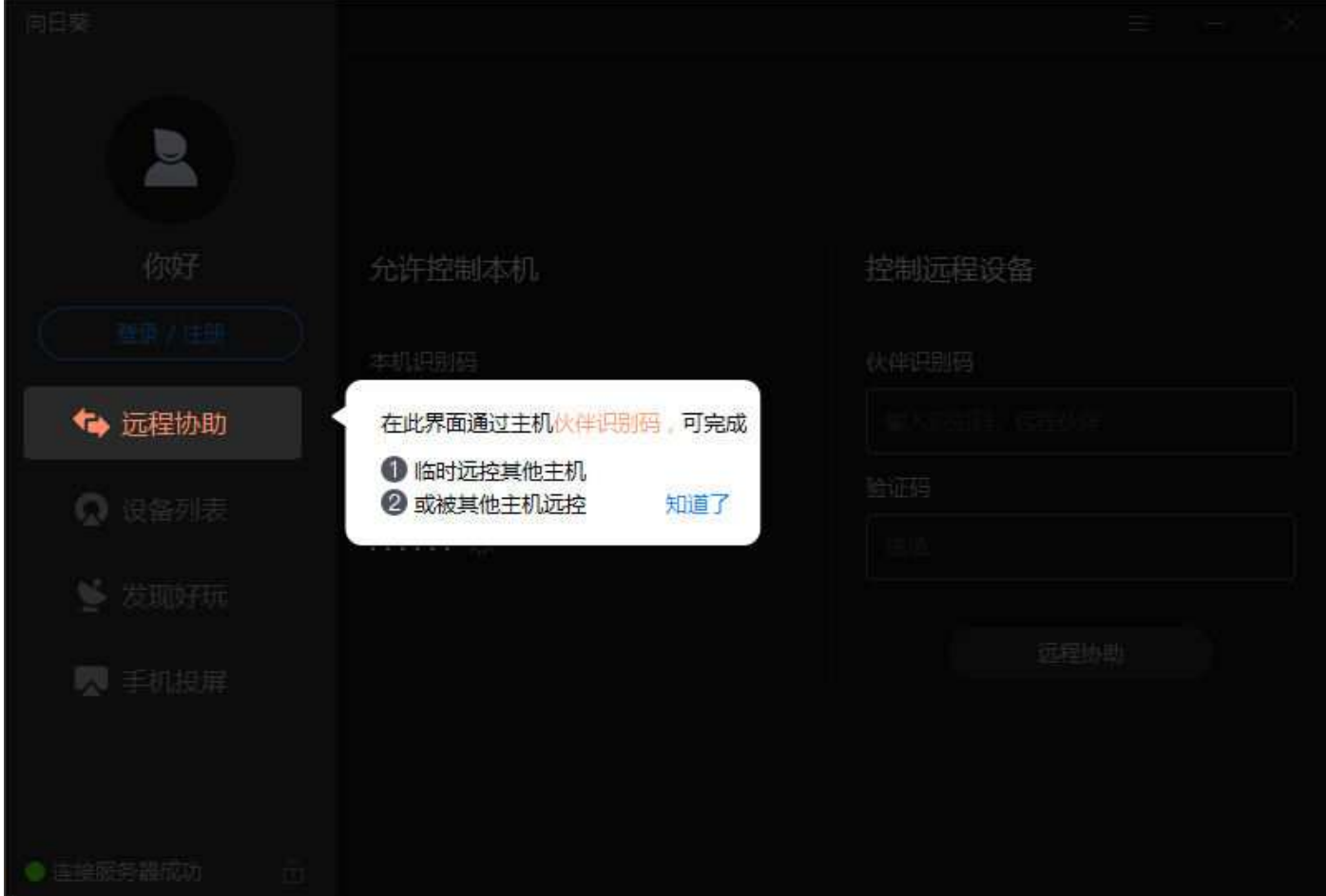

# 下面出现这个窗口 把 本机识别码 告知对方即可! 对方连接你的电脑 会有 窗口 弹出来 提示 点击 接受 同意 即可 远程 反则拒绝远程!

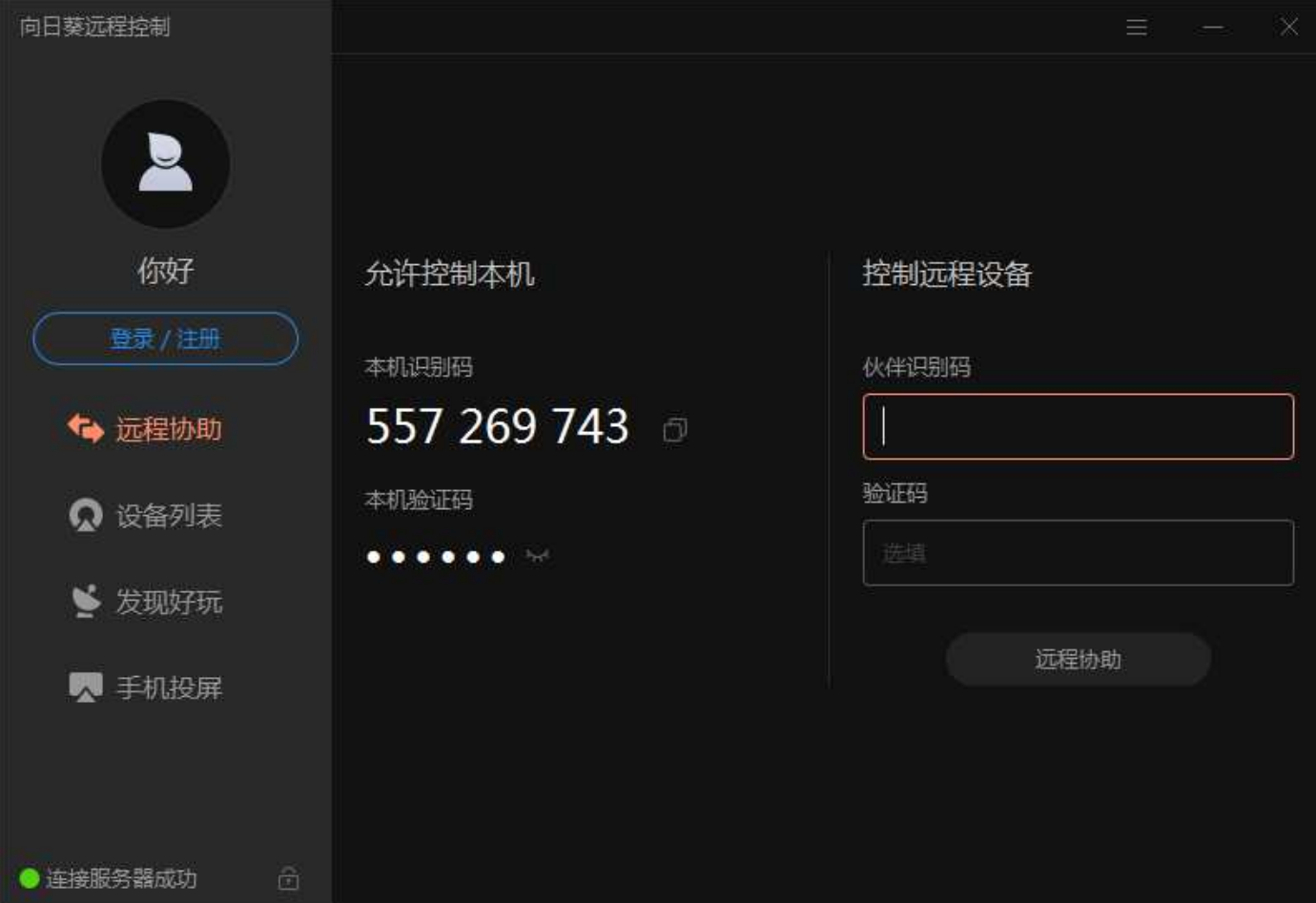

- 一、如何通过网络软件进行远程维护;
- 1. 电脑可以上网!!!!!!!!!!!!!!!!!
- 2. 下载向日葵 远程软件(支持以下操作系统)

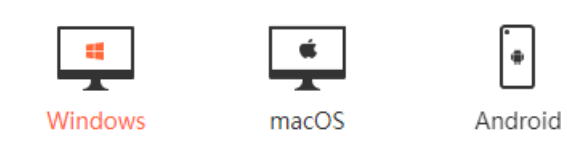

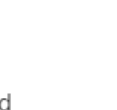

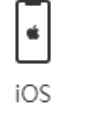

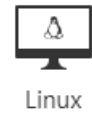

下载地址: https://sunlogin.oray.com/download/

点击 连接 下载 !! 请下载适合你的操作系统,正常来讲我们的操作系统都是 Windows.

### 如图: 默认下载 64 位 ● 向日葵远程控制软件\_app下载 形 × <del>+</del>  $\leftarrow$   $\rightarrow$   $\sigma$  a https://sunlogin.oray.com/download/ ◎向日葵 满 ○ 园丁计划 控制台 帮助 ▼  $\equiv$ 产品 应用案例 解决方案 价格 登录  $\bullet$ 行业青春版 两年送一年 不限主机数  $\bullet$  $\left| \cdot \right|$  $\Delta$  $\frac{1}{2}$  $\bullet$  $\left\lfloor \cdot \right\rfloor$ **Mindows**  $maccOS$ Android  $10S$ **Linux** 向日葵 X for Windows  $\square$ 安装一个软件即可同时实现:  $\overline{m}$ 允许控制本机 通过Windows远程控制macOS Linux Android Windows设备 随时接受其他设备远程协助 **Ca** Hillinkin 123 456 789 (建议10台主机以下使用)

 $\notin$  near → 下载32位 **Below M** FERM V 10.5.0.29613 (2020.07)

 $Q$  canne

一般来讲 我们的电脑基本都是超过 4G 内存 基本安装的是 X64 版本系统, 如果您的电脑是 XP 2003 2000 系统 请下载 32 位 软 件

- 3. 安装 向日葵远程软件
- 3.11 如果你一次性使用 请点击!

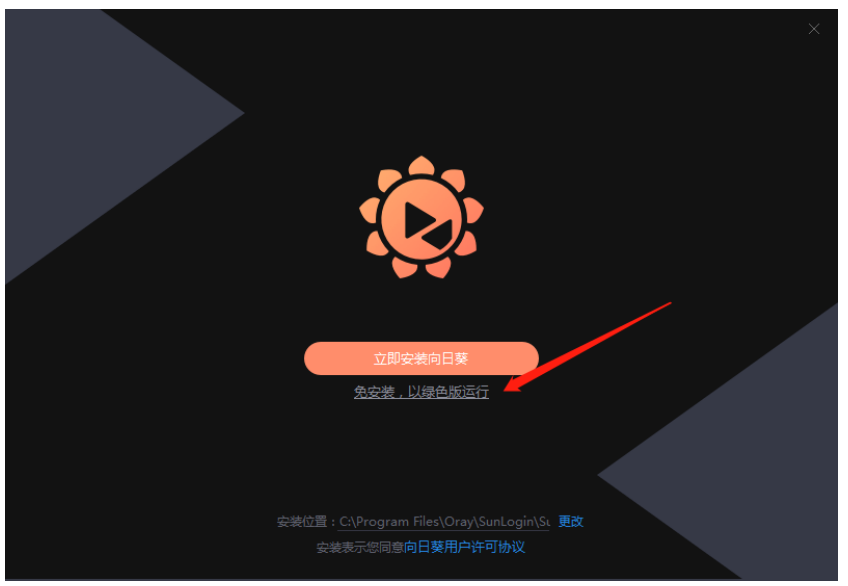

3.12 如果后期想继续使用向日葵 请点击!(推荐哦)

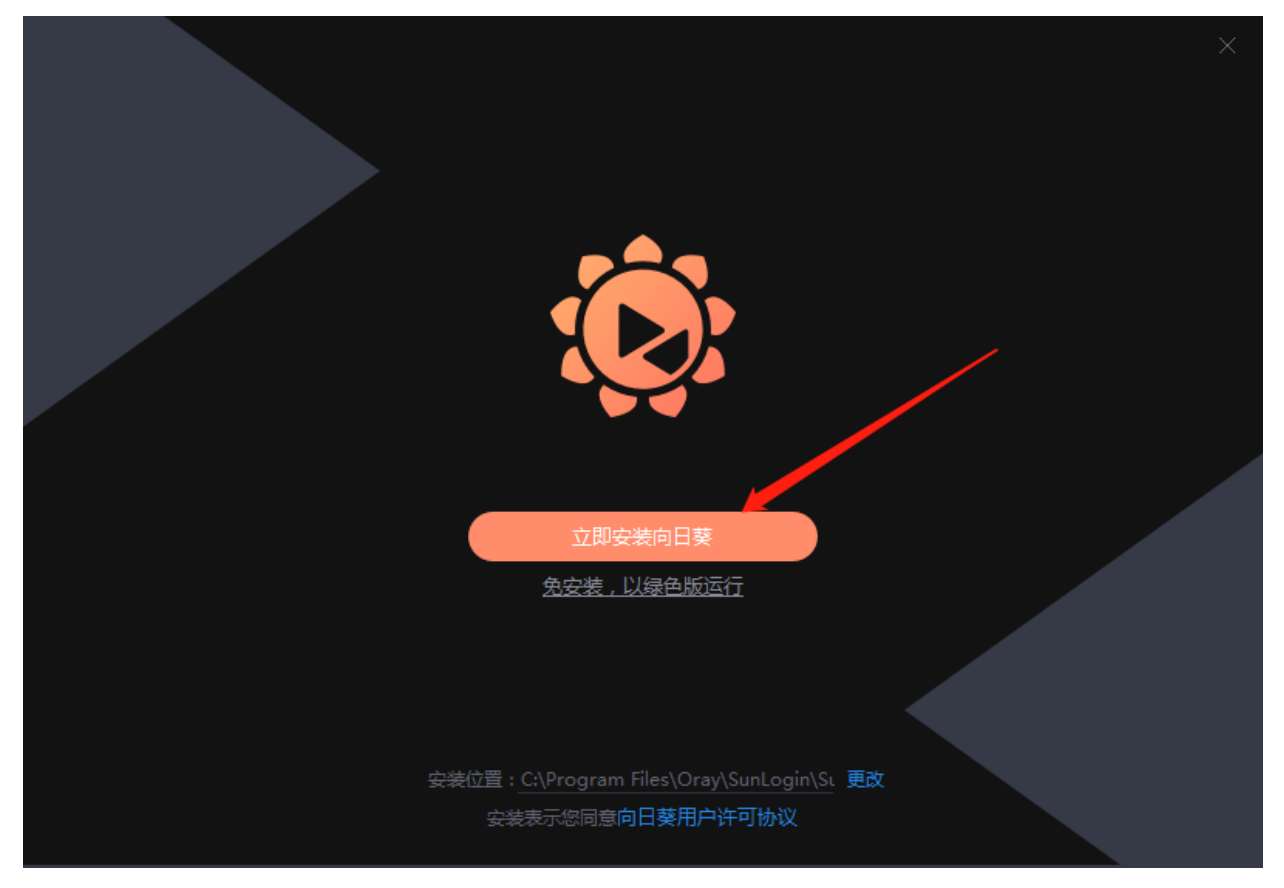

## 点击 立即安装后 等待 数秒后 出现下面窗口

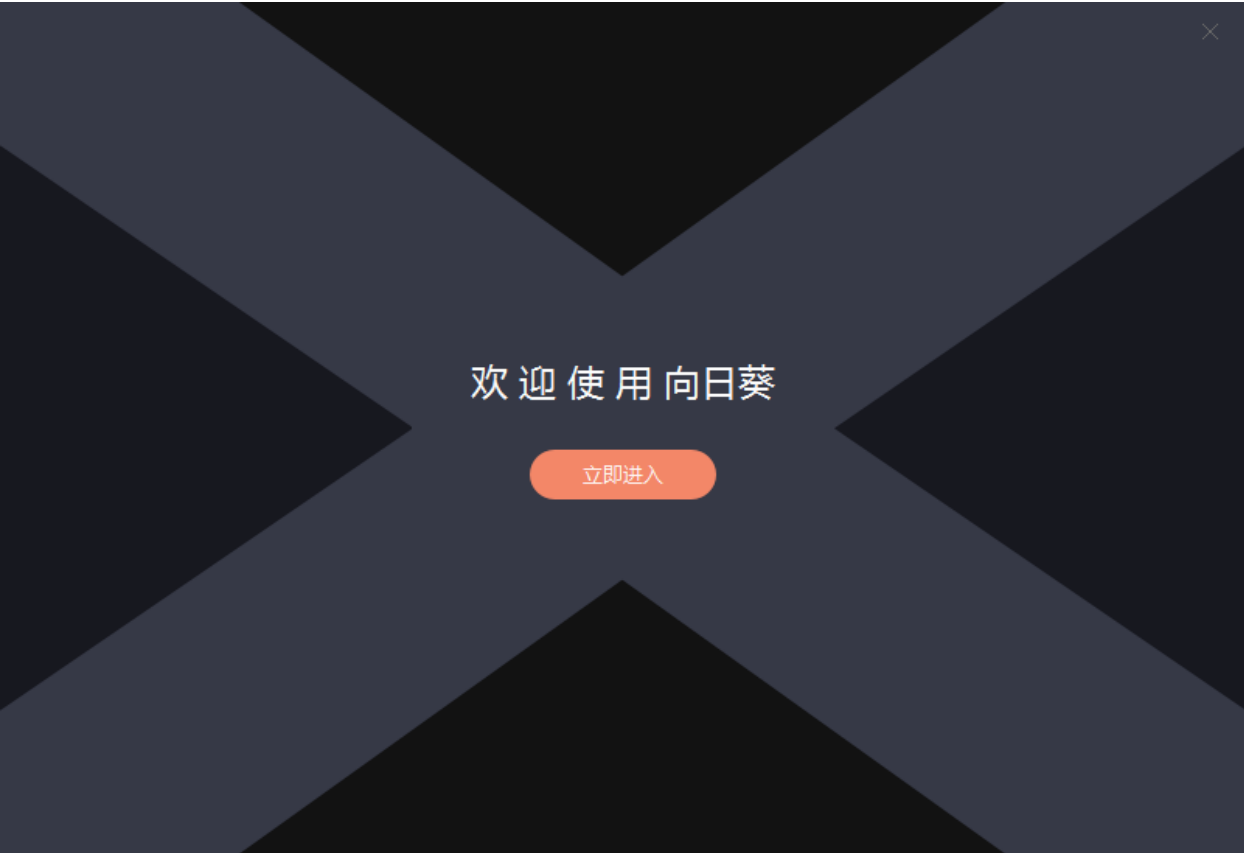

I.

点击 立即进入 (出现提示 点击知道了 两次即可)

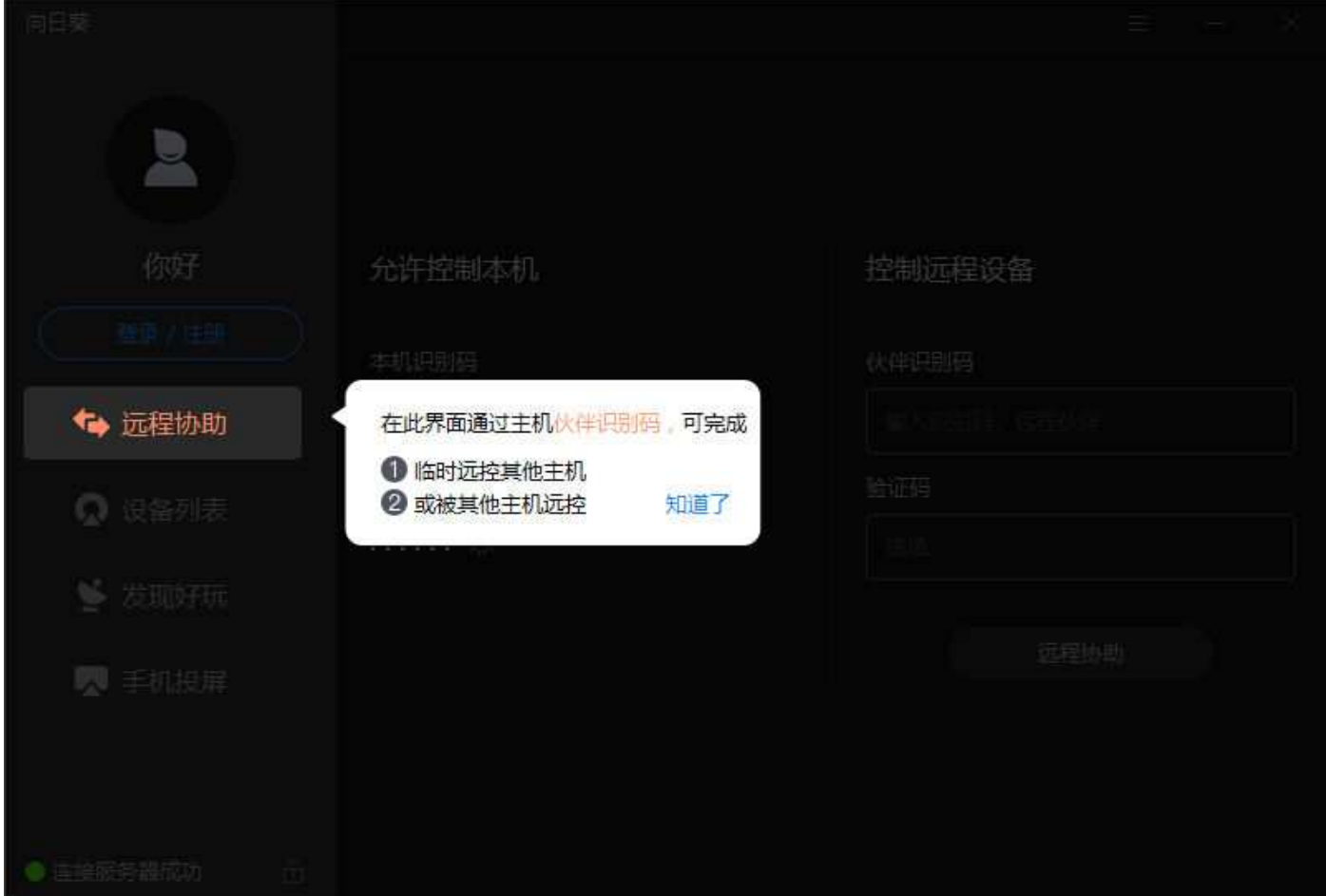

# 下面出现这个窗口 把 本机识别码 告知对方即可! 对方连接你的电脑 会有 窗口 弹出来 提示 点击 接受 同意 即可 远程 反则拒绝远程!

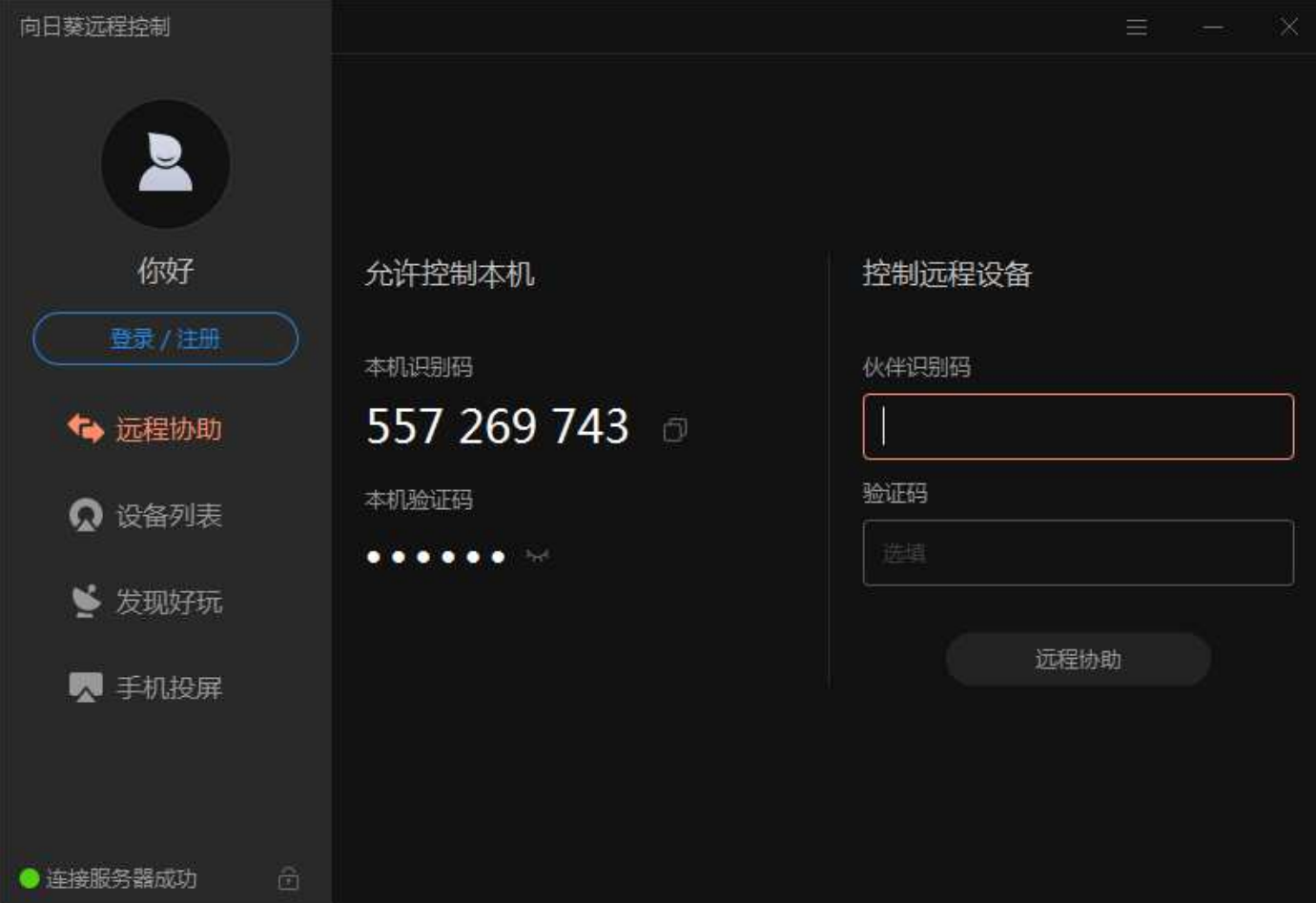